#### **Flysheet for using the Argonne Hazardous Work (HW) Registry and Directorate Dashboard system in ServiceNow:**

As of June 4, 2018, PSC stopped using the web-based APS Moderate and High Risk Register reporting tool developed by Photon Sciences, and begin using the Argonne Hazardous Work Directorate Dashboard in ServiceNow.

This will enable Argonne to report on high risk/hazard work for all of the programmatic and service directorates from one common database. Steps for how to complete or modify an entry in the Hazardous Work (HW) register are below.

## **(A) Creating a New Hazardous Work (HW) Register Entry**

(1) Log into the Argonne HW register in ServiceNow by clicking [here.](https://argonne.service-now.com/home.do?sysparm_view=high_hazard_work_directorate)

If you have login or access issues and have an Argonne user ID and password, access is granted by completing a Vector request.

A link to the Vector request for access to the HW register is available [here.](https://argonne.service-now.com/self_service/request_detail.do?sysparm_document_key=sc_cat_item,5bf3e08d6f5d2240ef2c6d6eae3ee401&sysparm_catalog_view=catalog_Service_Catalog&sys_param_short_description=HHW%20Access%20Request)

(2) At the top of the screen, ensure that "PSC" is selected for Photon Sciences:

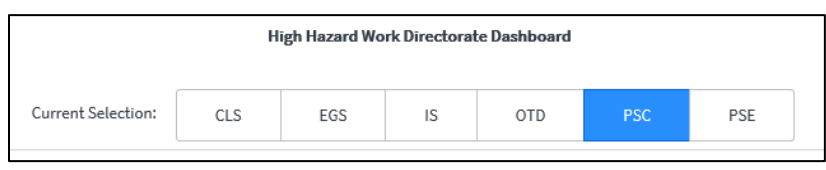

(3) On the left-hand side navigation bar, ensure the "file box" icon is selected and the HW menu is expanded.

If the HW menu is not expanded, single left-click will expand it as shown below:

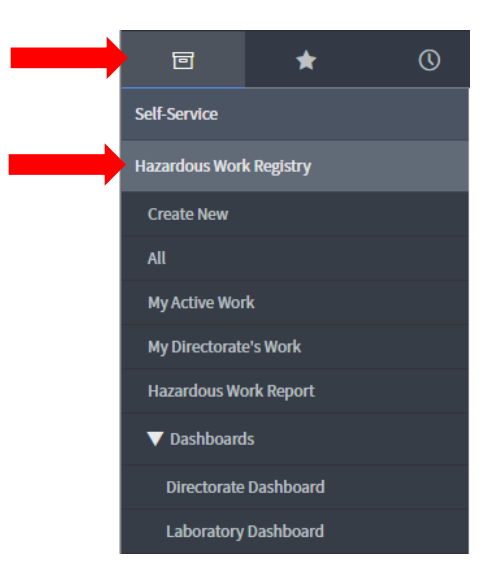

(4) Select "Create New" under Hazardous Work (HW) Registry to create a new entry for high risk work.

## (5) Complete fields for the new HW Register entry. Individual field notes are below the graphic:

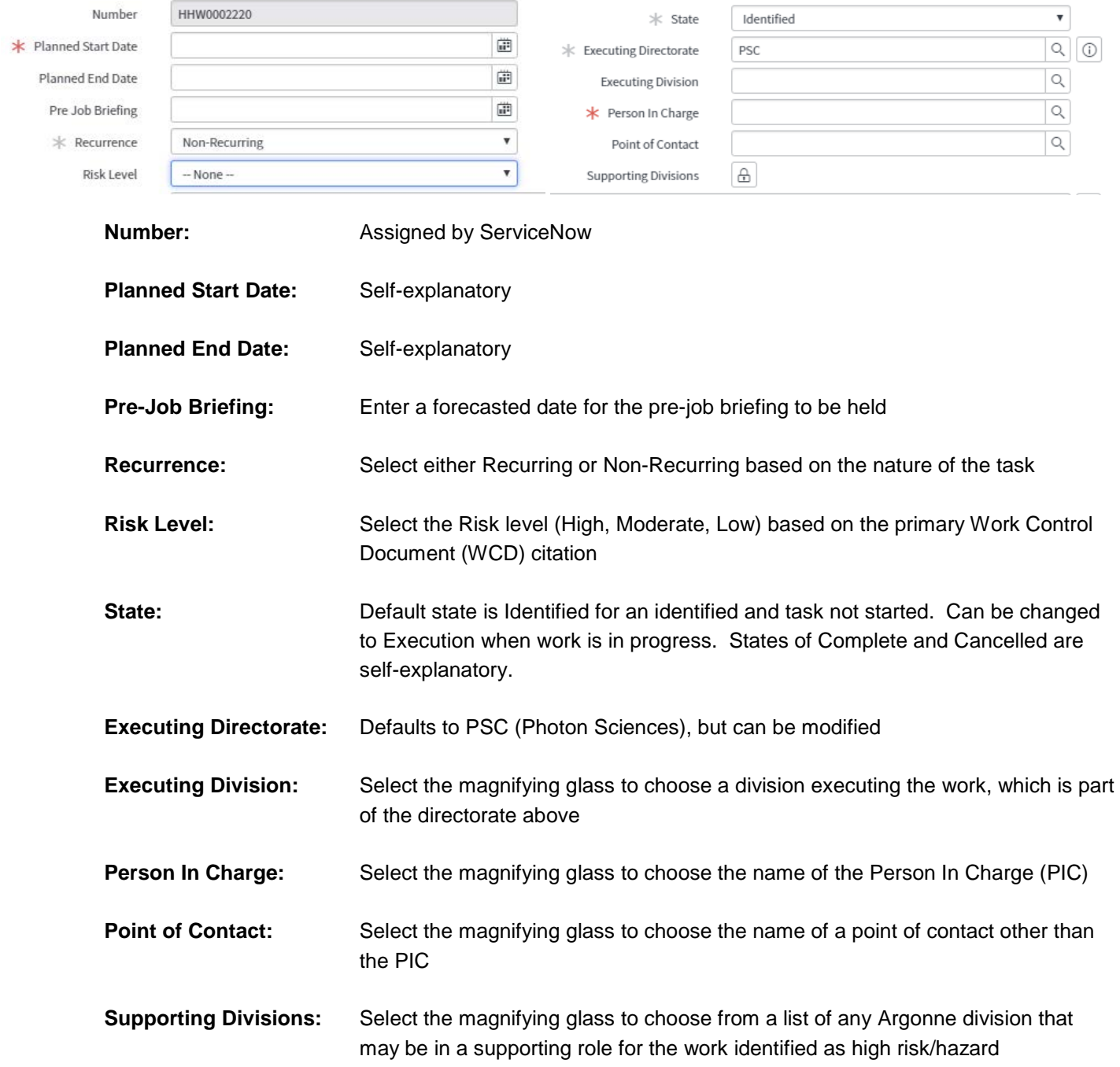

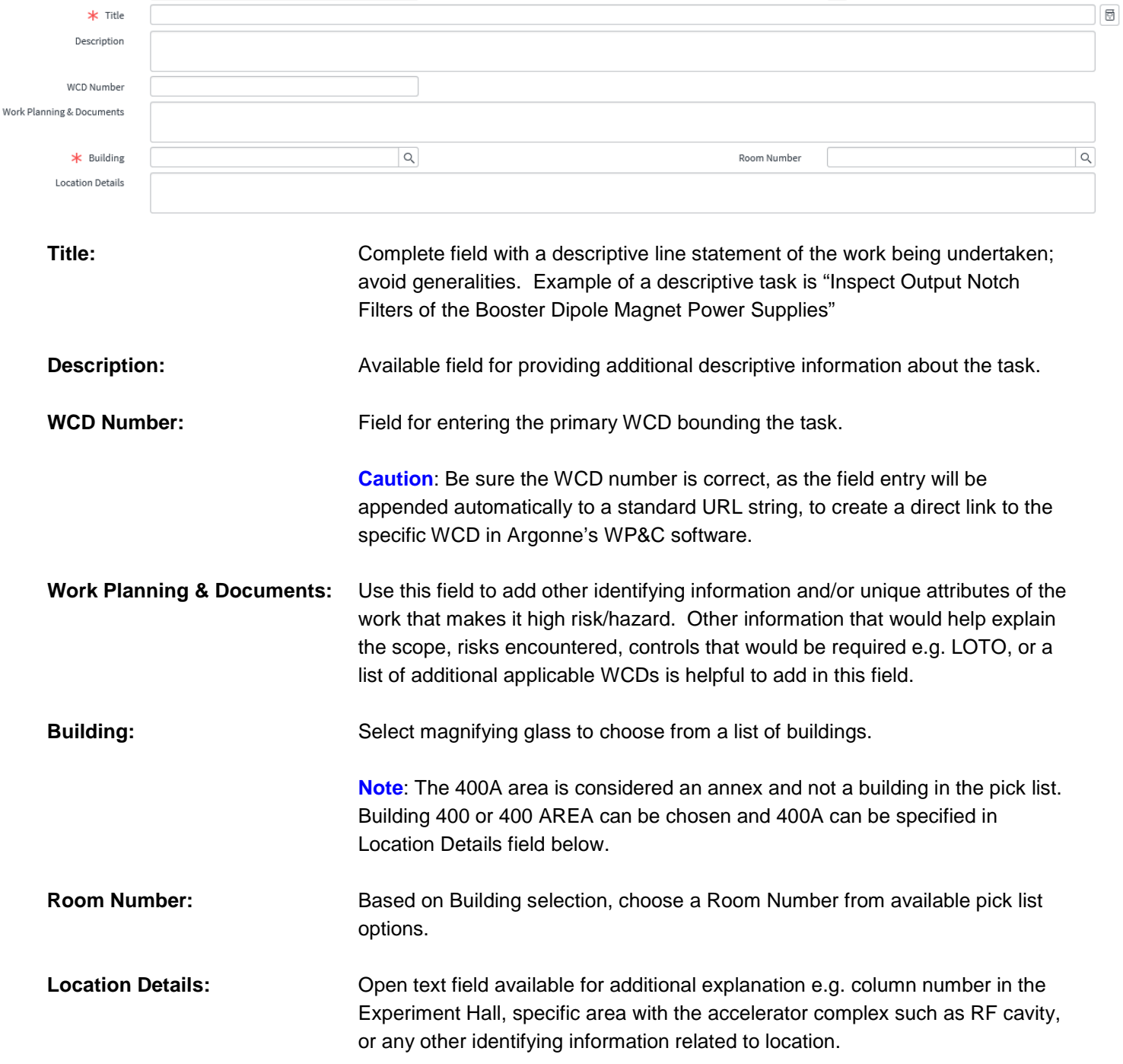

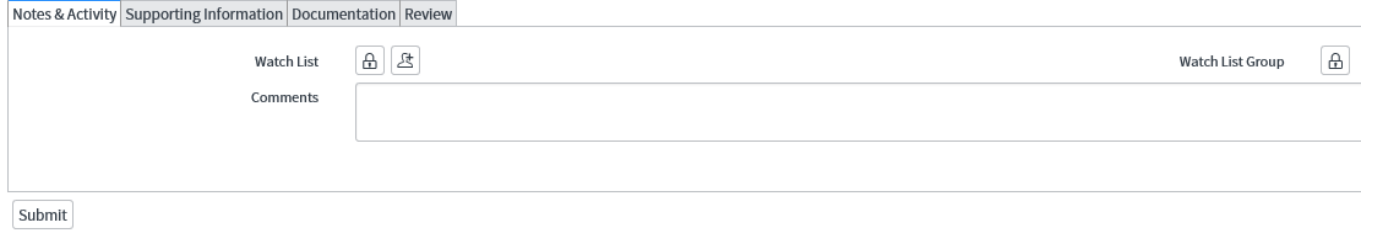

# **Notes & Activity tab**

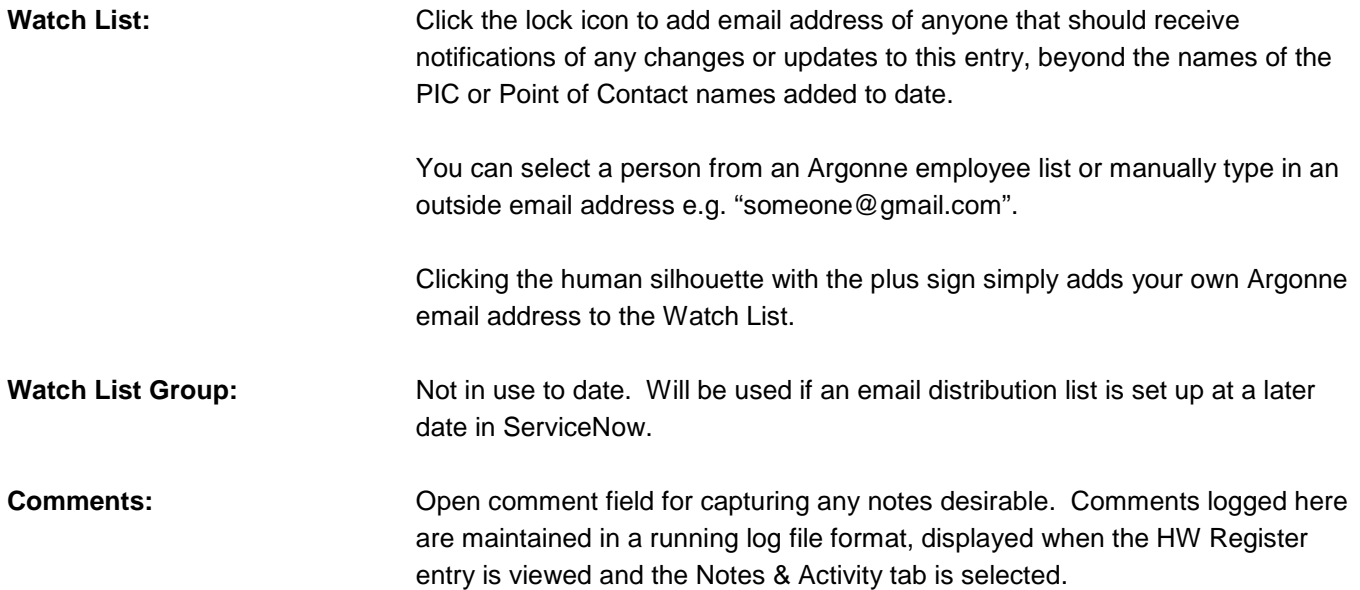

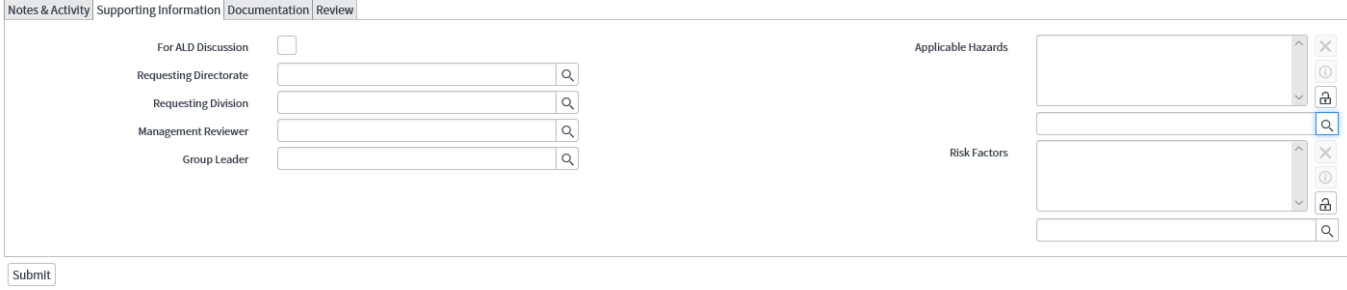

## **Supporting Information tab**

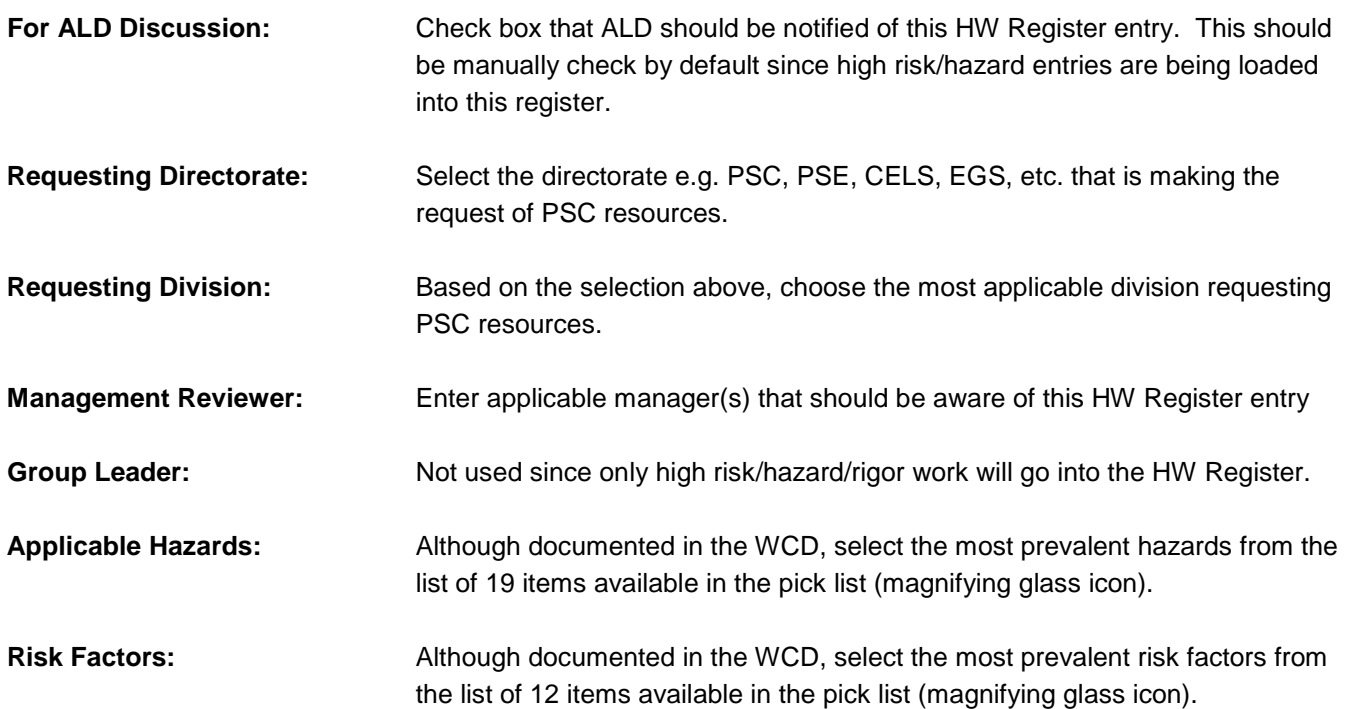

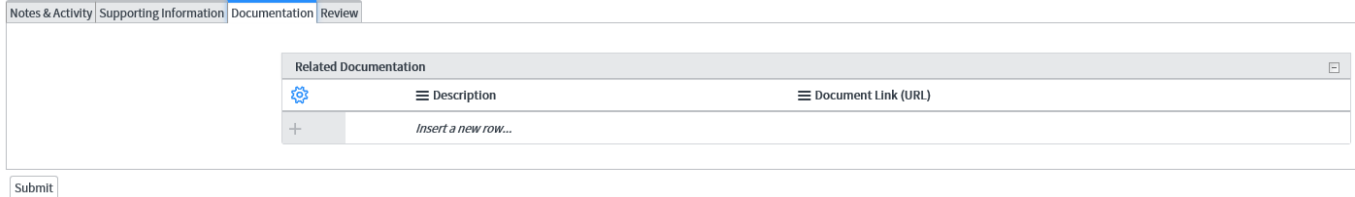

#### **Documentation tab**

**Related Documentation:** This list gives you the ability to note and provide URLs for relevant documents to the HW Register entry. Double click on the words *Insert a new row* to add a description of the document. Then double click on the same words under the Document Link (URL) header to add a URL.

> **Note**: There is a paper clip icon in the top right corner of the overall HW Register entry page where files can be uploaded and attached directly. The Related Documentation table above captures only URLs.

#### **Review tab** (not used)

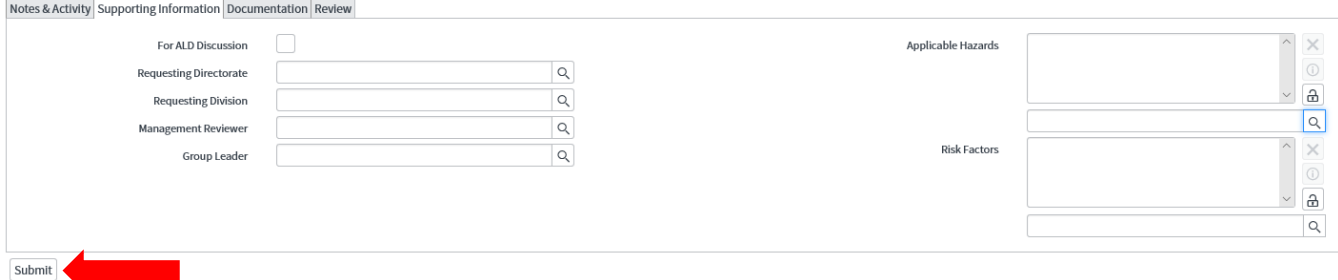

**Be sure to select the Submit / Save button when the HW Register entry is filled out, in order to save the entry! This appears at the bottom-left of the screen as shown above, or in the top-right corner of the screen.**

## **(B) Modifying a HW Register Entry**

(1) If not already logged in, log into the ServiceNow HW Register by clicking [here.](https://argonne.service-now.com/home.do?sysparm_view=high_hazard_work_directorate)

If you have login or access issues and have an Argonne user ID and password, access is granted by completing a Vector request.

A link to the Vector request for access to the HW Register is available [here.](https://argonne.service-now.com/self_service/request_detail.do?sysparm_document_key=sc_cat_item,5bf3e08d6f5d2240ef2c6d6eae3ee401&sysparm_catalog_view=catalog_Service_Catalog&sys_param_short_description=HHW%20Access%20Request)

(2) At the top of the screen, ensure that "PSC" is selected for Photon Sciences:

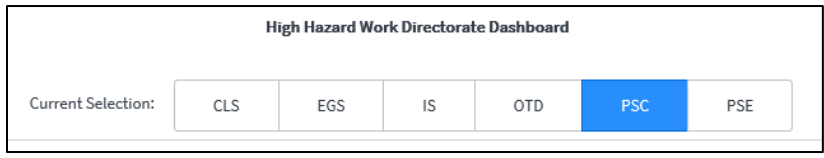

(3) Click on the HW Register entry you wish to modify, e.g. HHW0001083 as shown below:

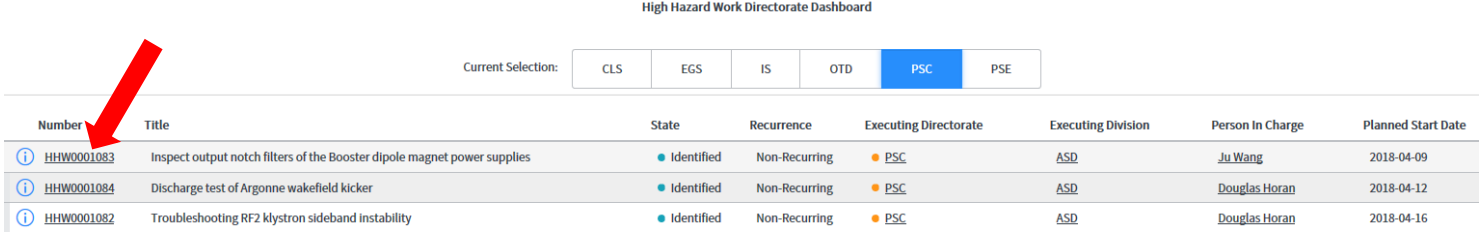

- (4) Once HW Register entry opens, modify fields as appropriate.
- (5) **Be sure to select the Save button when the HW Register entry updated, in order to save the entry! This appears at the bottom-left of the screen as shown below, or in the top-right corner of the screen.**

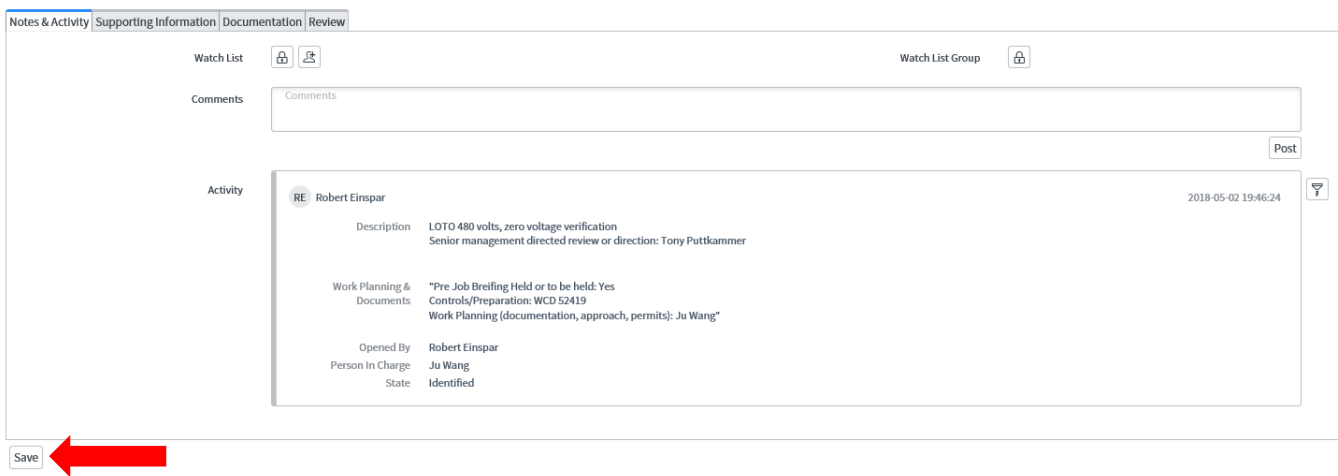

## **(C) Customizing View of HW Register for Directorate Work Listing**

(1) If not already logged in, log into the ServiceNow HW Register by clicking [here.](https://argonne.service-now.com/home.do?sysparm_view=high_hazard_work_directorate)

If you have login or access issues and have an Argonne user ID and password, access is granted by completing a Vector request.

A link to the Vector request for access to the HW Register is available [here.](https://argonne.service-now.com/self_service/request_detail.do?sysparm_document_key=sc_cat_item,5bf3e08d6f5d2240ef2c6d6eae3ee401&sysparm_catalog_view=catalog_Service_Catalog&sys_param_short_description=HHW%20Access%20Request)

(2) On the left-hand side navigation bar, ensure the "file box" icon is selected and the High Hazard Work menu is expanded.

If the Hazardous Work (HW) Registry menu is not expanded, single left-click will expand it as shown below:

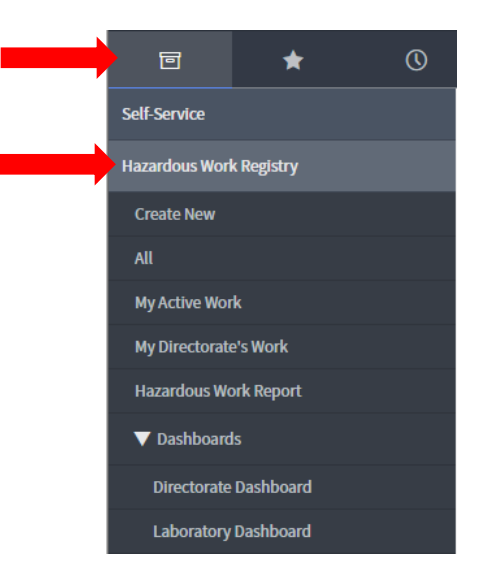

- (3) Click on "My Directorate's Work" to display a table listing of all HW Register entries for PSC to date.
- (4) In the top-left corner of the page, click on gear icon as shown below

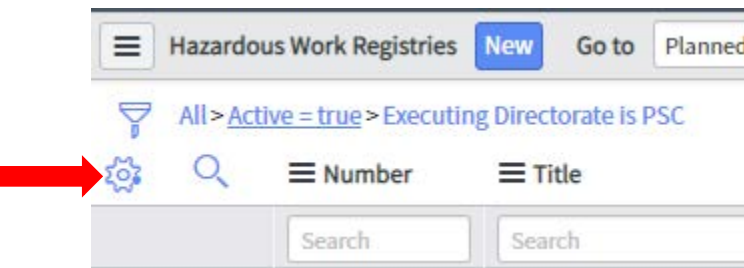

(5) Select the column headings from the list on the left-hand side by single left-clicking on the name, then single left-clicking the arrow in the center to move from the list of Available Fields to Selected (or vice versa).

When finished selecting columns to add to your display, select the "OK" button.

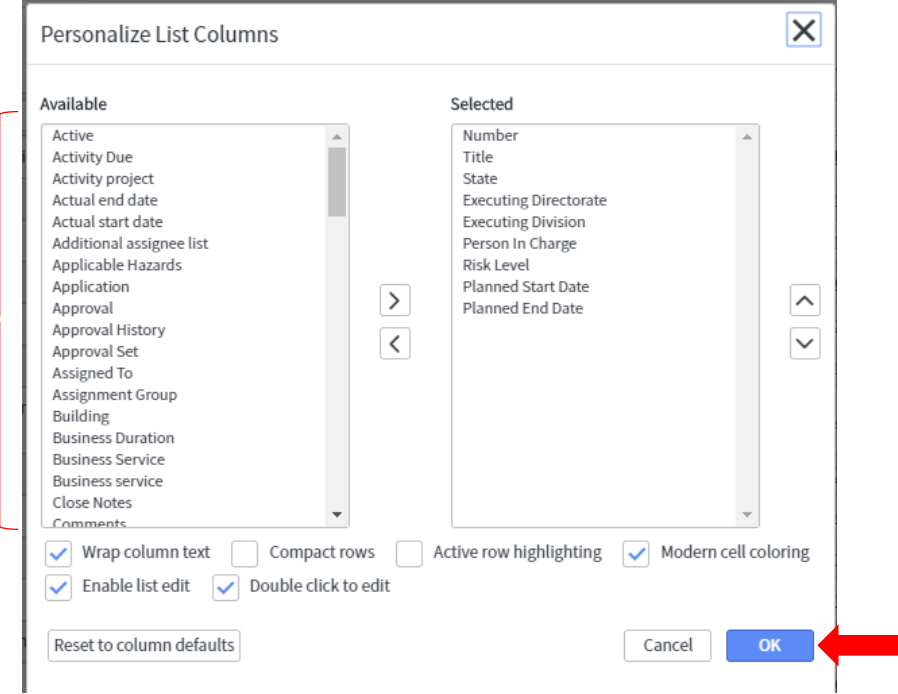

(6) The selected columns will now show up in your default view when selecting "My Directorate's Work".

An example is shown below where the "Risk Level", "Planned Start Date" and "Planned End Date" columns were added for display (table further sorted by Planned Start Date descending).

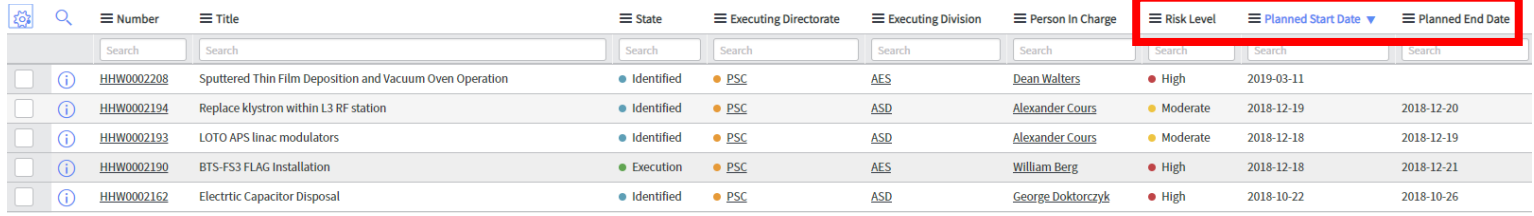